## How to create and sign your VTAG pdf application with a digital signature

After you have completed<br>the application, click on<br>the signature box. Click of<br>the Configure Digital ID in the After you have completed the application, click on the signature box. Click on pop up box.

Select the Create a new<br>Digital ID option if you<br>do not have a digital<br>signature on your computer. Select the Create a new Digital ID option if you do not have a digital Click continue.

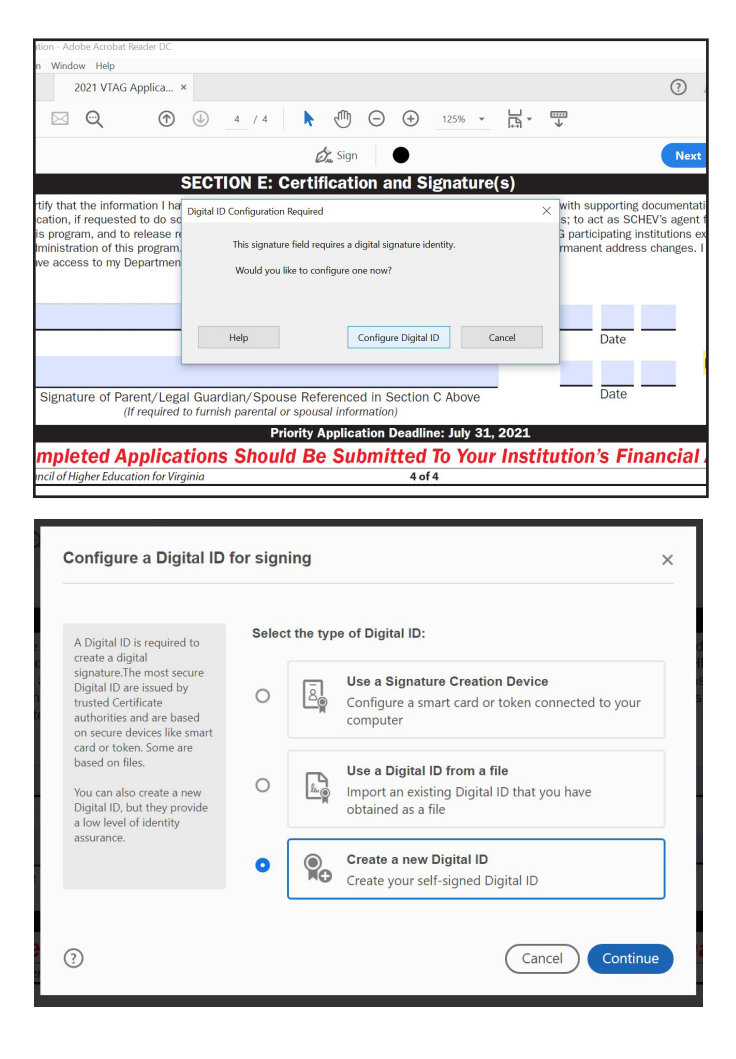

3 You can save the signature on your computer or in the Windows store so that you can use it with other applications. If you save to your computer, it will automatically save in the correct folder on your machine for you. Click continue or save.

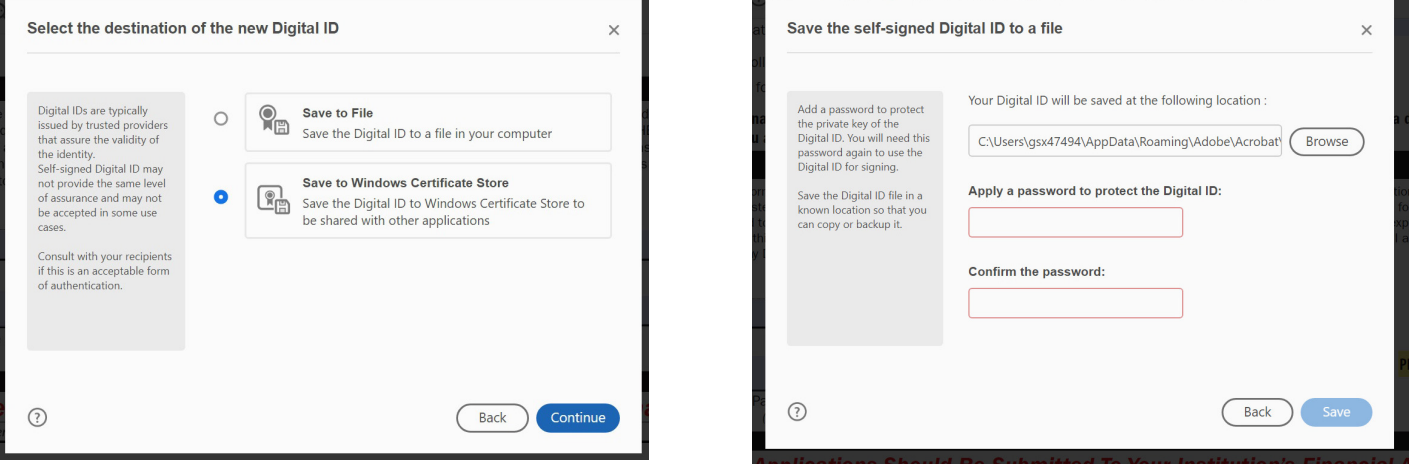

Enter your<br>information that<br>will be used on the<br>digital signature certificate Enter your information that will be used on the and then click save.

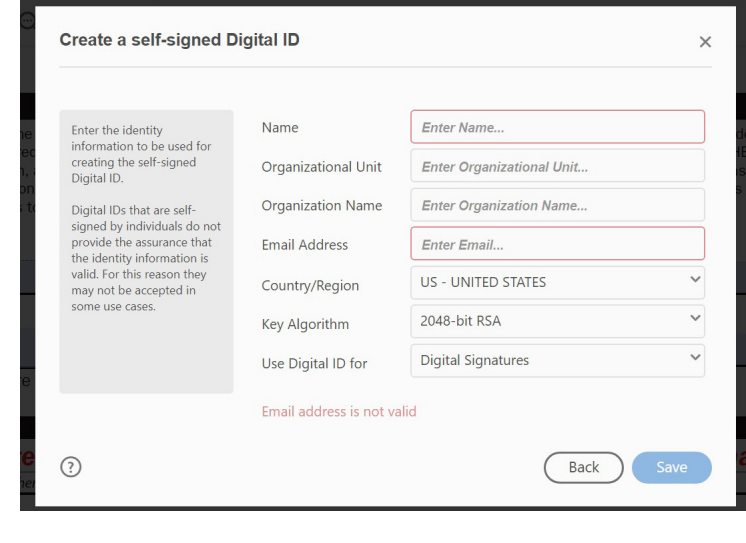

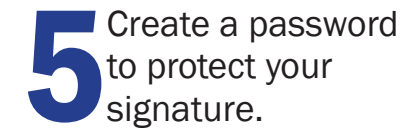

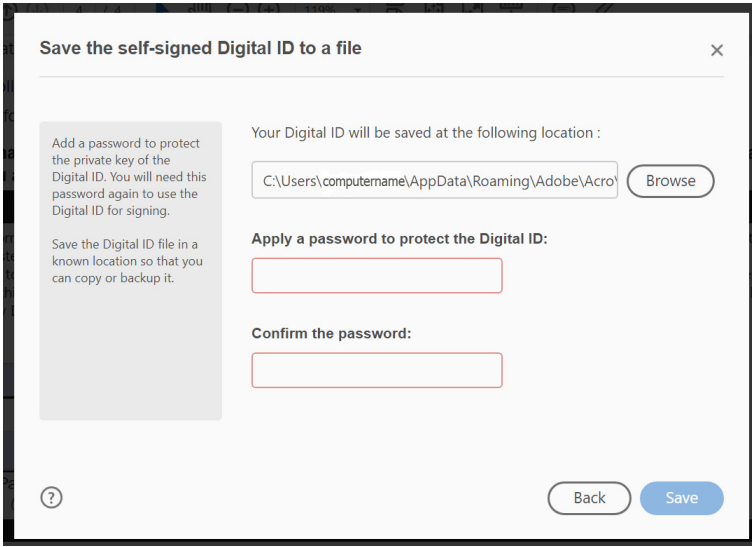

Once you've clicked save, you will see a list of signatures you have created. Select the signature you want to use and click continue to apply it to the application.

For additional information and guidelines, please visit the acrobat website help pages at https://helpx.adobe.com/reader/using/fill-and-sign.html#sign\_and\_initial\_form